# ΔΙΑΔΙΚΑΣΙΑ ΑΠΟΚΤΗΣΗΣ ΥΗΦΙΑΚΗΣ ΥΠΟΓΡΑΦΗΣ

ΕΠΙΜΕΛΕΙΑ: ΣΟΦΙΑ ΚΟΝΤΑΞΑΚΗ, ΑΠΟΣΠΑΣΜΕΝΗ ΕΚΠΑΙΔΕΥΤΙΚΟΣ ΠΕ19-ΠΛΗΡΟΦΟΡΙΚΗΣ ΣΤΗ ΔΙΕΥΘΥΝΣΗ ΠΕ ΜΕΣΣΗΝΙΑΣ

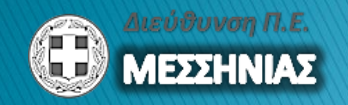

ΙΑΝΟΥΑΡΙΟΣ 2018

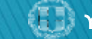

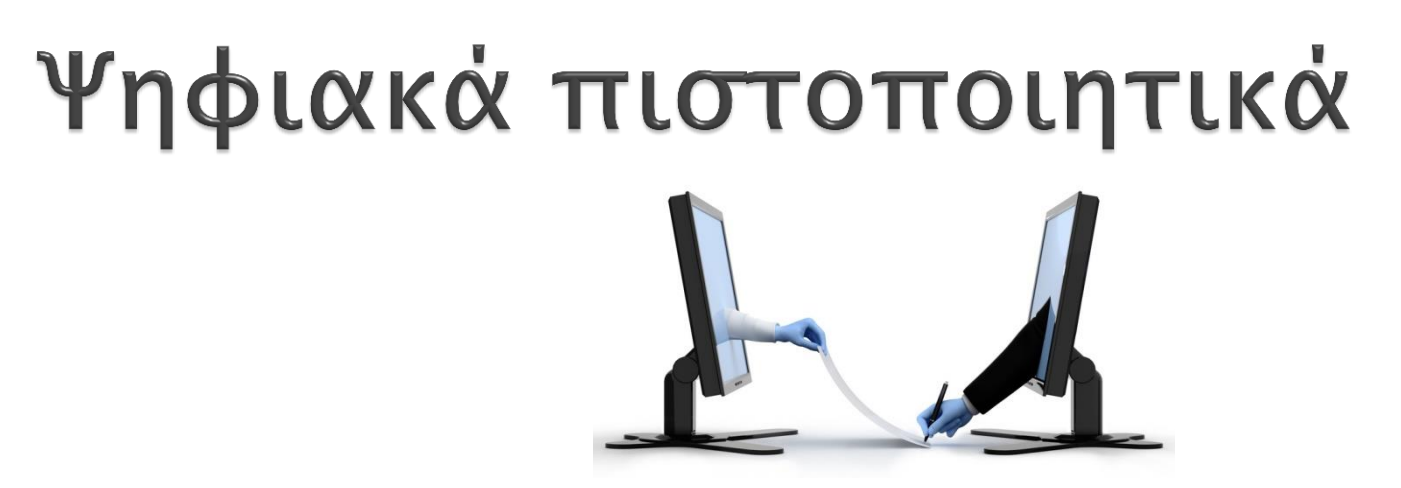

- **Η χρήση ψηφιακών πιστοποιητικών** προσθέτει επιπλέον ασφάλεια στις ηλεκτρονικές συναλλαγές των πολιτών.
- Τα ψηφιακά πιστοποιητικά αφορούν τόσο την <u>ψηφιακή</u> υπογραφή του εγγράφου όσο και την ασφαλή χρονοσήμανση του.
- **» Ψηφιακή υπογραφή** ονομάζουμε τα δεδομένα σε ηλεκτρονική μορφή, τα οποία είναι συνημμένα σε άλλα ηλεκτρονικά δεδομένα ή συσχετίζονται λογικά με αυτά και τα οποία χρησιμεύουν *ως μέθοδος απόδειξης της* γνησιότητας.

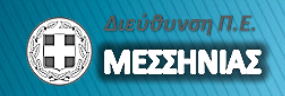

# Ψηφιακή υπογραφή (ΨΥ)

- **► Η ΨΥ διακρίνεται σε:** 
	- ΨΥ χαλαρής αποθήκευσης και σε
	- <sup>○</sup> ΨΥ σκληρής αποθήκευσης ή προηγμένη ΨΥ.
- Η ΨΥ χαλαρής αποθήκευσης μπορεί να χρησιμοποιηθεί για την καθημερινή έγγραφη επικοινωνία με τη Διεύθυνση ΠΕ Μεσσηνίας (π.χ. διαβιβαστικά, αποστολή στοιχείων, κ.ά.)
- » Η προηγμένη ΨΥ είναι η <u>μόνη</u> ηλεκτρονική υπογραφή που υπέχει θέσης <u>ιδιόχειρης</u> τόσο στο ουσιαστικό όσο και στο δικονομικό δίκαιο.

## Παράδειγμα ΨΥ

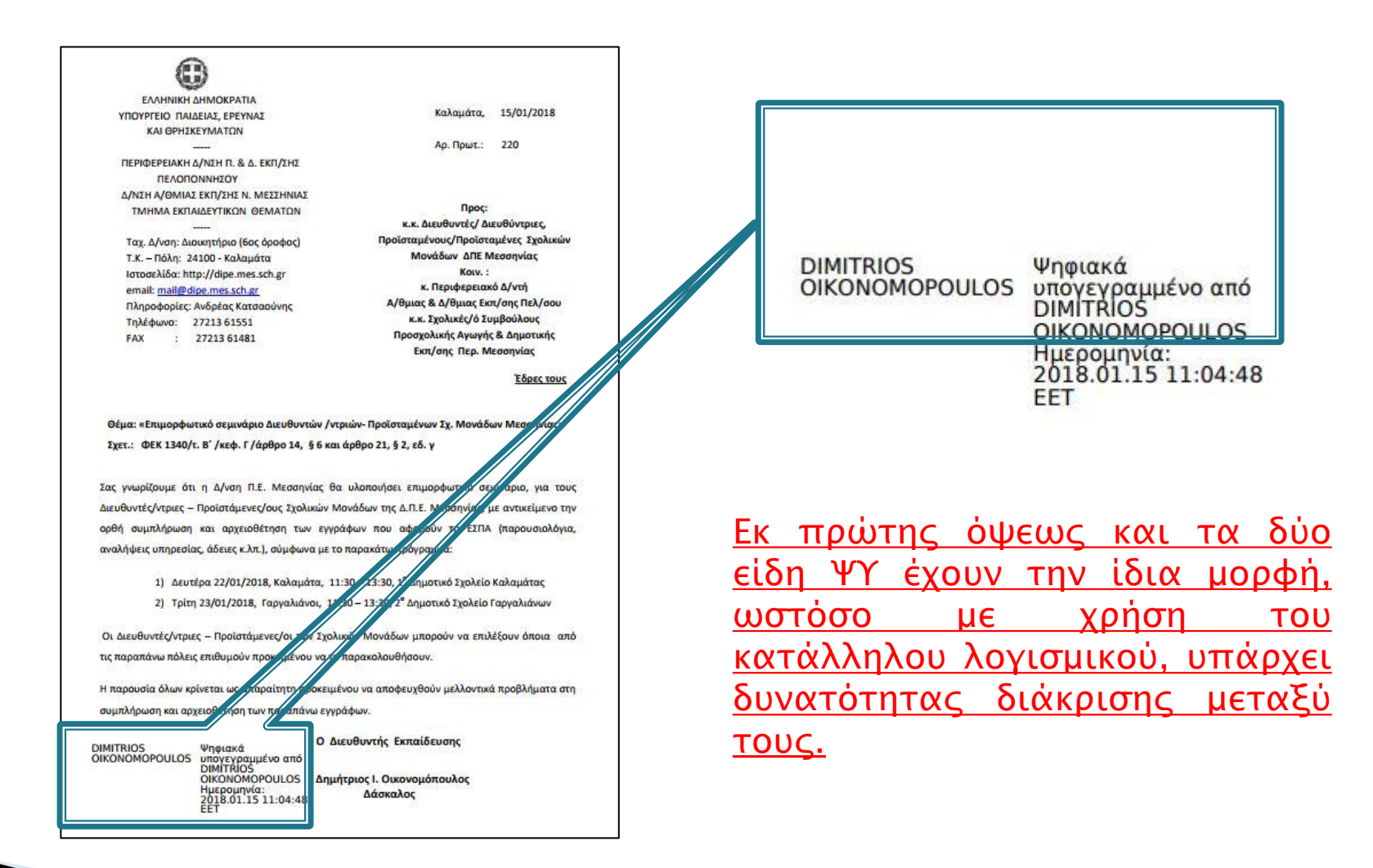

#### Απόκτηση ΨΥ χαλαρής αποθήκευσης

**▶ Για την απόκτηση ΨΥ χαλαρής αποθήκευσης,** μπορείτε να ανατρέξετε στις οδηγίες που παρέχονται από την Υπηρεσία Ψηφιακών Πιστοποιητικών του Πανελλήνιο Σχολικού Δικτύου στο σύνδεσμο: (υπηρεσία διαθέσιμη μόνο σε λογαριασμούς Εκπ/κών, Διοικ/κών, κ.λπ.) http://www.sch.gr/2010-04-19-13-02-31

Πανελλήνιο Σχολικό Δίκτυο » Ψηφιακές υπογραφές

#### Ψηφιακές υπογραφές

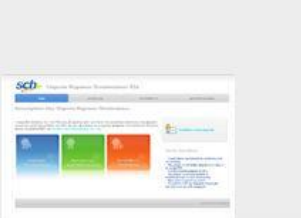

Η Αρχή Πιστοποίησης του του ΠΣΔ είναι μία έμπιστη τρίτη οντότητα που υπογράφει (πιστοποιεί) την ψηφιακή ταυτότητα μελών και μονάδων του ΠΣΔ.

Για την αξιοποίηση της υπηρεσίας ψηφιακών πιστοποιητικών θα πρέπει πρώτα να εμπιστευθείτε την Κεντρική Αρχή Πιστοποίησης του ΠΣΔ.

» Μετάβαση

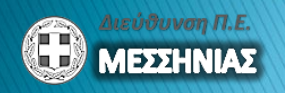

## Βήματα για την απόκτηση ΨΥ σκληρής αποθήκευσης\*

- » Βήμα 1: Προμήθεια Ασφαλούς Διάταξης Δημιουργίας ΨΥ
- Βήμα 2: Ηλεκτρονική αίτηση μέσω της Πύλης ΕΡΜΗΣ
- Βήμα 3: Μεσάβαςη ςε ΚΕΠ
- **βήμα 4. Προετοιμασία Υπολογιστή**
- | Εγκατάσταση απαραίτητων προγραμμάτων

#### Βήμα 6: Έκδοση Ψ.Υ.

Προτείνεται τα βήματα 4, 5 και 6 να υλοποιηθούν με τη βοήθεια ενός εκπαιδευτικού ειδικότητας Πληροφορικής και σε περίπτωση που δεν είναι δυνατόν, να ζητηθεί υποστήριξη από την υπηρεσία ΚΕΠΛΗΝΕΤ.

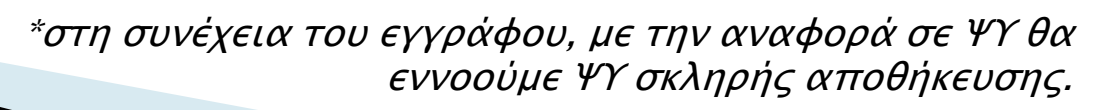

## Βήμα 1: Προμήθεια ΑΔΔΥ

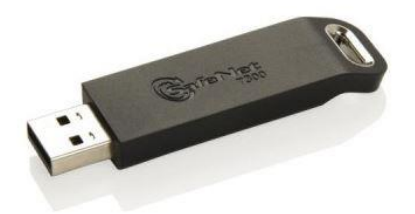

- **ΑΔΔΥ** = Ασφαλής Διάταξη Δημιουργίας Υπογραφής
- Μπορεί να έχει τη μορφή έξυπνης κάρτας ή usb token («φλασάκι»).
- » Δεν είναι όμως ένα απλό αποθηκευτικό μέσο.
- Χρησιμοποιείται **μόνο** για την δημιουργία ΨΥ.
- Πρέπει να είναι **συμβατή** με το <u>λειτουργικό σύστημα</u> του Η/Υ στον οποίο θα γίνει η εγκατάσταση και με την Υποδομή <u>∆ημοσίου Κλειδιού ΕΡΜΗ</u>.

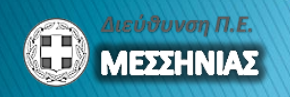

## Βήμα 1: Προμήθεια ΑΔΔΥ

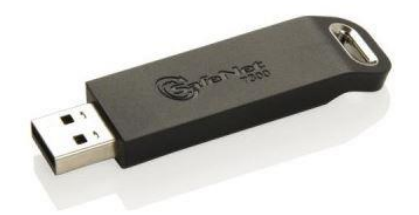

- » Έχει συνταχθεί **λίστα** με τις ΑΔΔΥ που έχουν ελεγχθεί ότι λειτουργούν σωστά με την υποδομή δημοσίου κλειδιού του ΕΡΜΗ.
- » Η λίστα είναι **ενδεικτική** και προσδιορίζει τις ΑΔΔΥ που έχουν δοκιμαστεί, δηλαδή έχουν εκδοθεί και παραληφθεί ψηφιακά πιστοποιητικά σε αυτές.
- ► Η λίστα βρίσκεται στο σύνδεσμο:

http://www.aped.gov.gr/images/steps1-6/compatible\_tokens.pdf

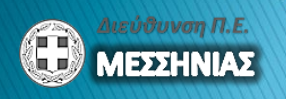

#### http://www.ermis.gov.gr

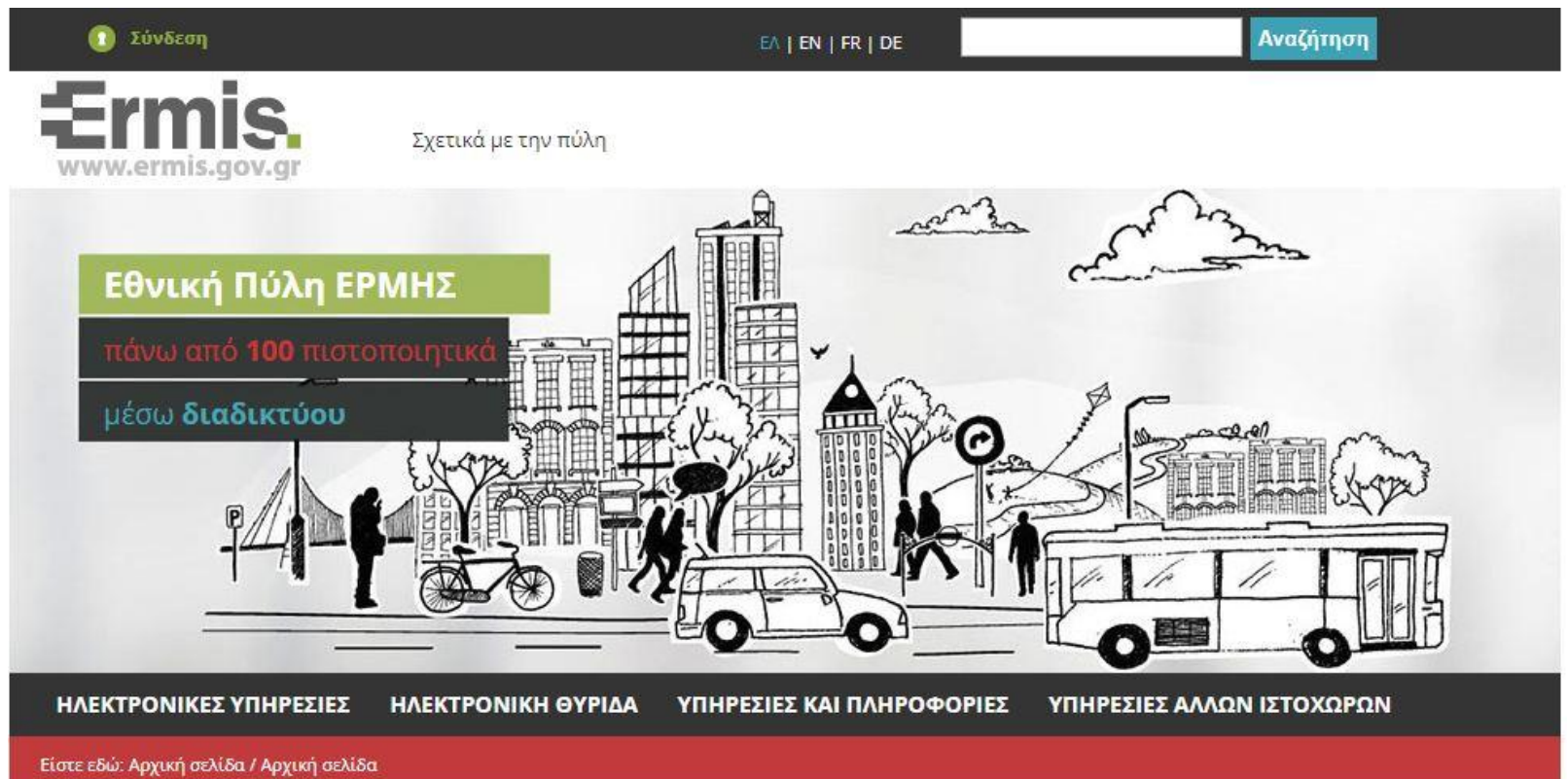

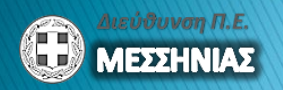

- **▶ 1. Σύνδεση στην Πύλη ΕΡΜΗΣ** 
	- Η Πύλη ΕΡΜΗΣ επιτρέπει στους πολίτες οι οποίοι έχουν ήδη κ**ωδικούς πρόσβασης στο TAXISnet**, να αποκτούν πρόσβαση χωρίς πρόσθετες διαδικασίες.
	- Όσοι παλαιότεροι χρήστες διαθέτουν ήδη κωδικούς πρόσβασης που έχουν εκδοθεί από την Πύλη ΕΡΜΗΣ μπορούν να συνεχίσουν να συνδέονται σε αυτήν με τους κωδικούς αυτούς. Εναλλακτικά, μπορούν να επιλέξουν να συνδεθούν μέσω των κωδικών πρόσβασης TAXISnet, δημιουργώντας όμως νέο λογαριασμό χρήστη.

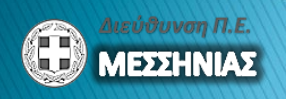

- ▶ 2. Αίτηση απόκτησης Ψηφιακών Πιστοποιητικών
	- Αφού συνδεθείτε στην Πύλη ΕΡΜΗΣ θα πρέπει να υποβάλετε **αίτημα** έκδοσης Ψηφιακού Πιστοποιητικού από την Αρχή Πιστοποίησης του Ελληνικού Δημοσίου. Γι αυτό το λόγο, επιλέξτε «Πίνακας Ελέγχου» από τη λίστα με τις προτεινόμενες ενέργειες:

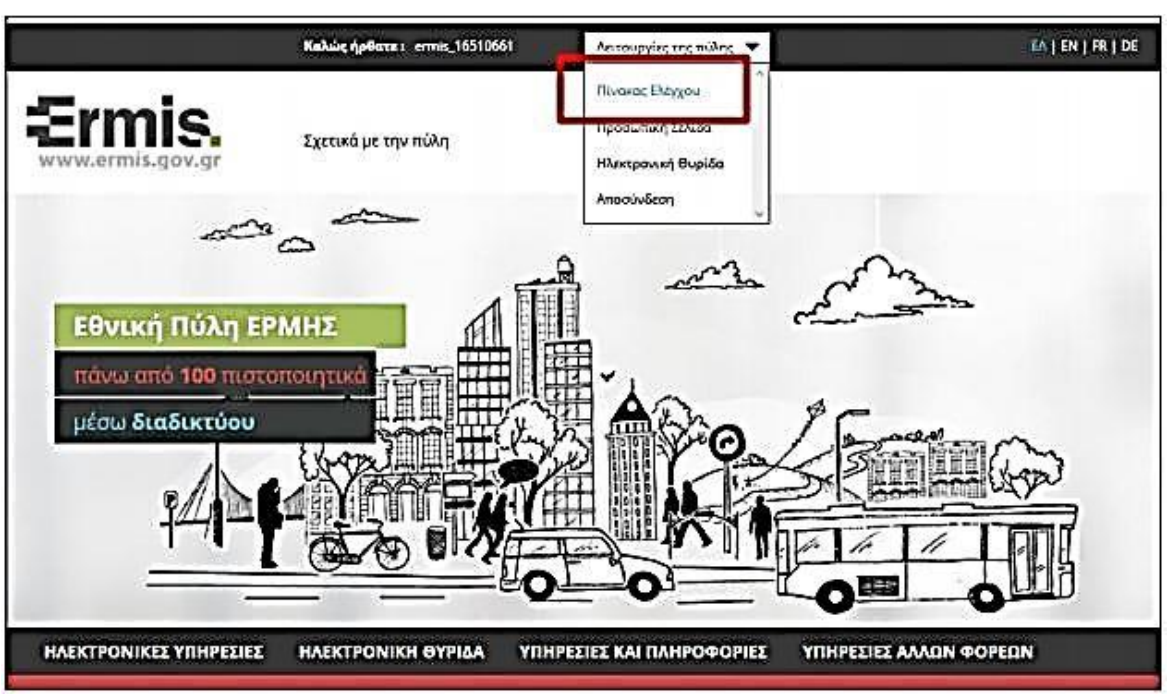

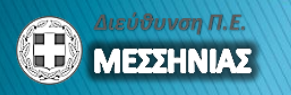

Όταν εμφανιστεί ο Πινάκας Ελέγχου Χρήστη, πατήστε στο σύνδεσμο Διαχείριση Προσωπικών Ψηφιακών Πιστοποιητικών

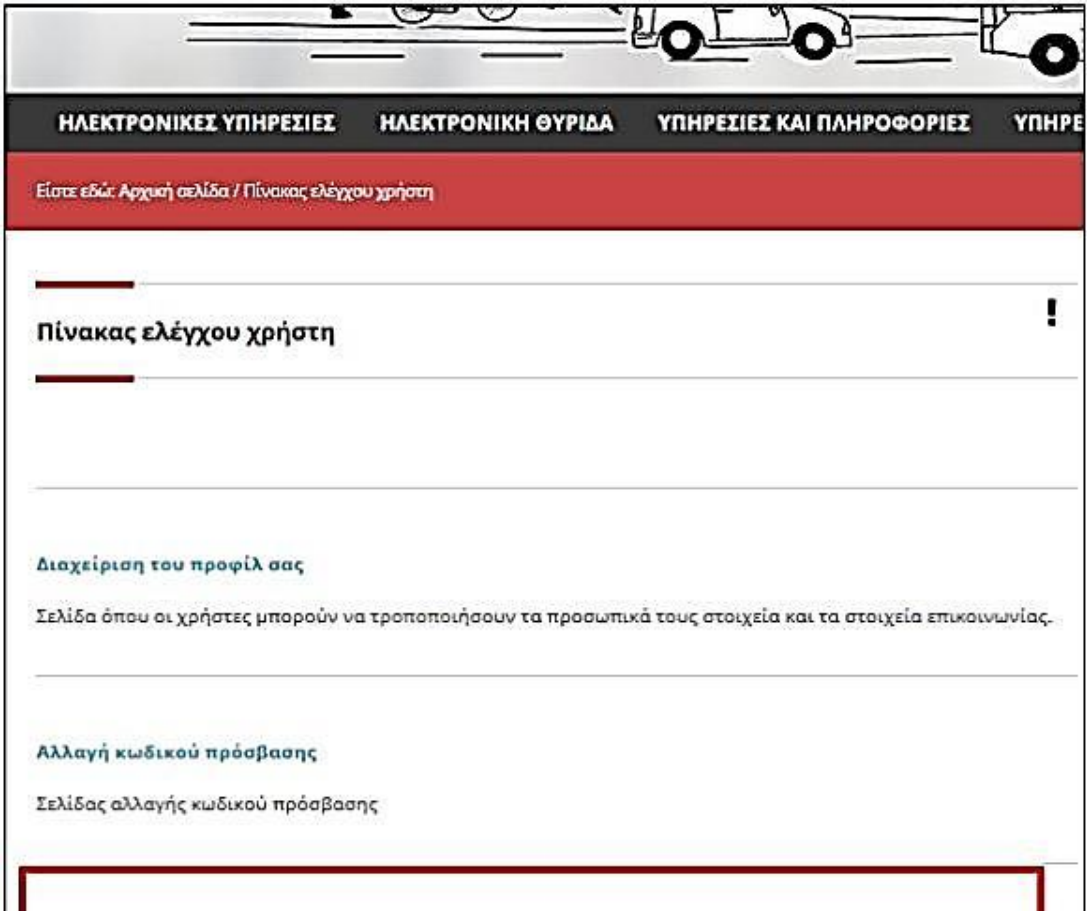

#### Διαχείριση προσωπικών ψηφιακών πιστοποιητικών

Εδώ μπορείτε να παρακολουθήσετε τον κύκλο ζωής των προσωπικών σας ψηφιακών πιστοποιητικών αυθεντικοποίησης/υπογραφής και κρυπτογραφησης.

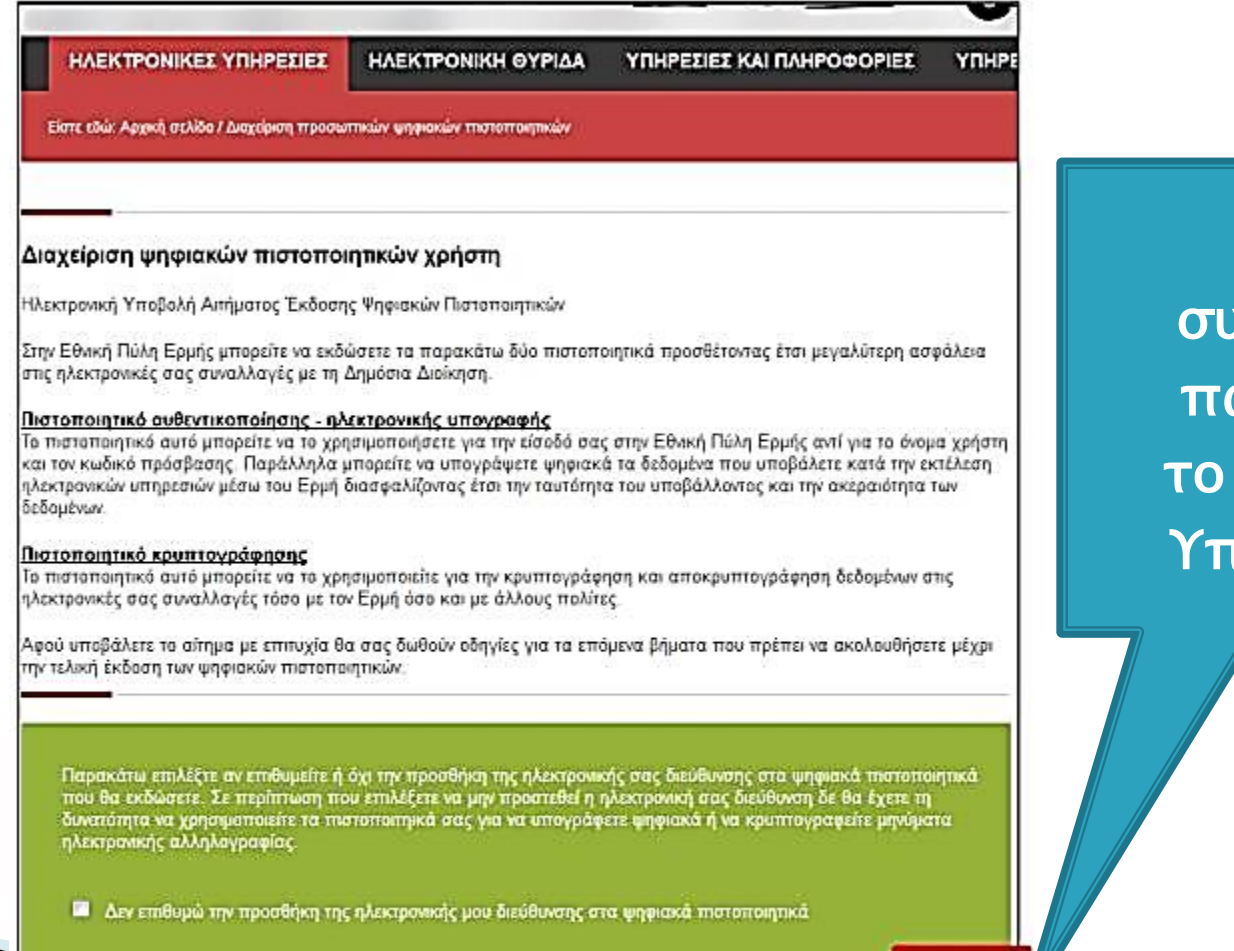

 $\Sigma$ Tn **νέχεια** ατἡστε κουμπί τοβολή.

Υποβολή

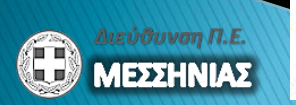

## Βήμα 3: Μετάβαση σε ΚΕΠ

- ▶ Δικαιολογητικά για την έγκριση του αιτήματος:
	- Φωτοτυπία του εγγράφου ταυτοποίησης (Δελτίο Αστυνομικής Ταυτότητας ή Διαβατήριο)
	- Συμπληρωμένη και υπογεγραμμένη **Αίτηση** Υπεύθυνη Δήλωση για την έκδοση των πιστοποιητικών. Η αίτηση είναι διαθέσιμη στο σύνδεσμο: http://www.aped.gov.gr/images/steps1-6/pki\_citizen\_yp\_dilosi.pdf
	- Στην περίπτωση των Δημοσίων Υπαλλήλων, απαιτείται και Εξουσιοδότηση από τον Φορέα όπου θα αποδεικνύεται η ιδιότητα του δημοσίου υπαλλήλου και θα εξουσιοδοτείται το συγκεκριμένο φυσικό πρόσωπο να αποκτήσει ψηφιακά πιστοποιητικά ως δημόσιος υπάλληλος του συγκεκριμένου Φορέα.

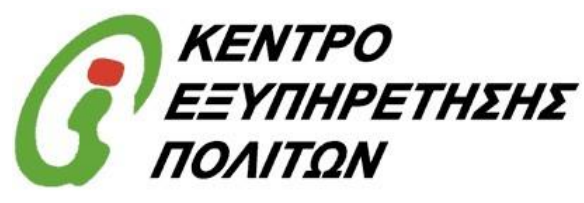

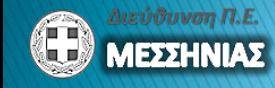

## Βήμα 4: Προετοιμασία Η/Υ

- **· Κάθε υπολογιστής που χρησιμοποιείται για** έκδοση ψηφιακής υπογραφής πρέπει να διαμορφωθεί ώστε:
	- Α. Να εγκατασταθούν τα ψηφιακά πιστοποιητικά των Αρχών Πιστοποίησης και Χρονοσήμανσης.
	- $\circ$  Β. Να ελεγχθεί η έκδοση του περιηγητή Internet Explorer διότι στη διαδικασία έκδοσης των πιστοποιητικών θα πρέπει να χρησιμοποιηθεί ο Internet Explorer έκδοσης 8 έως 10 και μόνον, και να γίνουν ρυθμίσεις λογισμικού.

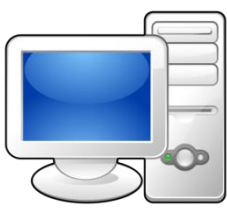

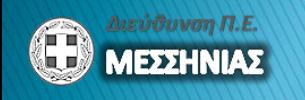

## Βήμα 4: Προετοιμασία Η/Υ

- **Εγκατάσταση ψηφιακών πιστοποιητικών** 
	- **Από το σύνδεσμο https://pki.ermis.gov.gr/repository.html, θα** πρέπει να εγκατασταθούν τα ψηφιακά πιστοποιητικά των παρακάτω Αρχών:
		- Αρχής Πιστοποίησης Ελληνικού Δημοσίου
		- Υποκείμενης Αρχής Πιστοποίησης
		- Αρχής Χρονοσήμανσης
	- Δείτε αναλυτικές Οδηγίες στο «Εγχειρίδιο εγκατάστασης Αρχών Πιστοποίησης & Χρονοσήμανσης», στο σύνδεσμο http://aped.gov.gr/images/steps1-6/Step\_4\_CAs\_Installation\_v1.2.pdf

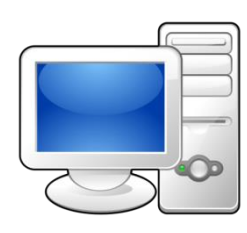

## Βήμα 5: Εγκατάσταση απαραίτητων προγραμμάτων

- · Θα πρέπει να γίνει εγκατάσταση των οδηγών (drivers) της ΑΔΔΥ που έχουμε προμηθευτεί.
- **▶ Τα βήματα** και το λογισμικό εγκατάστασης που απαιτούνται συνοδεύουν την ΑΔΔΥ κατά την αγορά του.

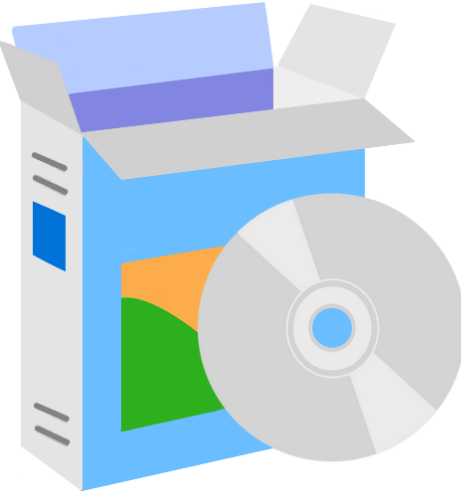

## Βήμα 6: Έκδοση ΨΥ

- **Απαραίτητη η λήψη του προσωπικού κωδικού** έκδοσης πιστοποιητικού (ΠΚΕΠ)
	- Μεταβείτε στην Πύλη ΕΡΜΗΣ, επιλέξτε «Πίνακας Ελέγχου» και στην συνέχεια «Διαχείριση Προσωπικών Ψηφιακών Πιστοποιητικών»
	- Φυλάξτε τον **8ψήφιο ΠΚΕΠ**
	- Επιλέξσε «Τποβολή»
	- Αναλυτικές οδηγίες υπάρχουν στο σύνδεσμο:

http://www.aped.gov.gr/images/steps1- 6/step\_6\_issuing\_digital\_certificates\_v2.pdf

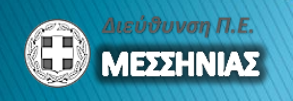

## Βήμα 6: Έκδοση ΨΥ

- **▶ Ψηφιακή υπογραφή σε αρχεία τύπου PDF** 
	- ∘ Η ΨΥ σε ένα αρχείο PDF μπορεί να εισαχθεί μεταξύ άλλων και με τα παρακάτω λογισμικά (που διατίθενται δωρεάν):
		- Adobe Reader (Version XI)
		- Xolido®Sign
		- JSignPdf
	- Διατίθεται σχετικά το εγχειρίδιο: "Χρήση λογισμικού jSignPDF για την προσθήκη Ψηφιακής Υπογραφής σε Aρχεία PDF" στο σύνδεσμο:

http://www.aped.gov.gr/images/how\_can\_sign/sig n\_with\_jsign.pdf

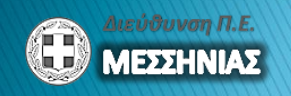